## **PROCEDURA PER IL CARICAMENTO DELLE FATTURE PASSIVE MESSE A DISPOSIZIONE DALLO SDI**

**1.** Entrare nel cassetto fiscale.

**2.** Selezionare la sezione di consultazione delle fatture elettroniche (evidenziata in rosso nell'immagine che segue).

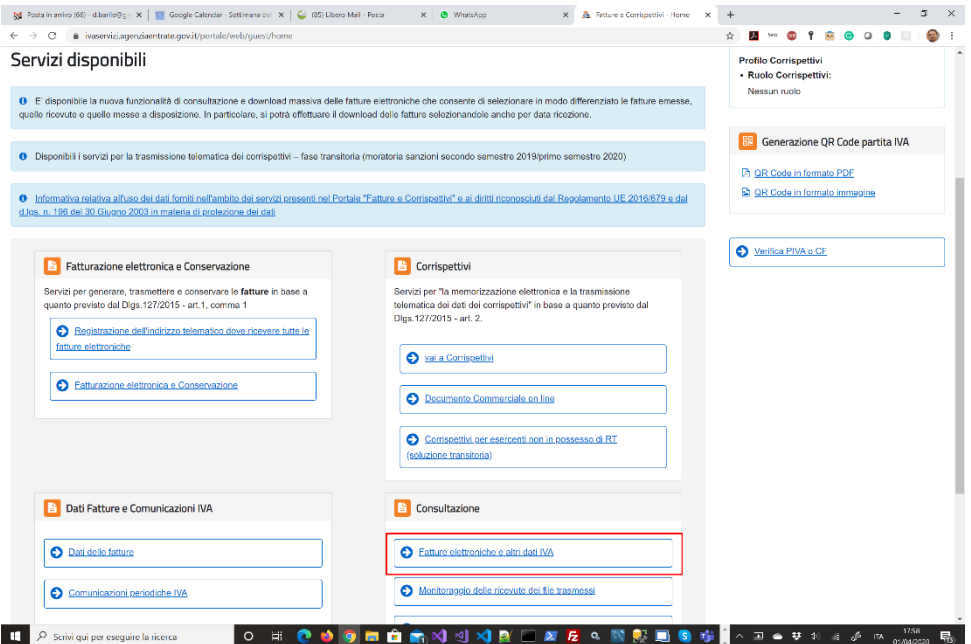

**3.** Selezionare la voce LE TUE FE PASSIVE MESSE A DISPOSIZIONE (evidenziata in rosso nell'immagine che segue).

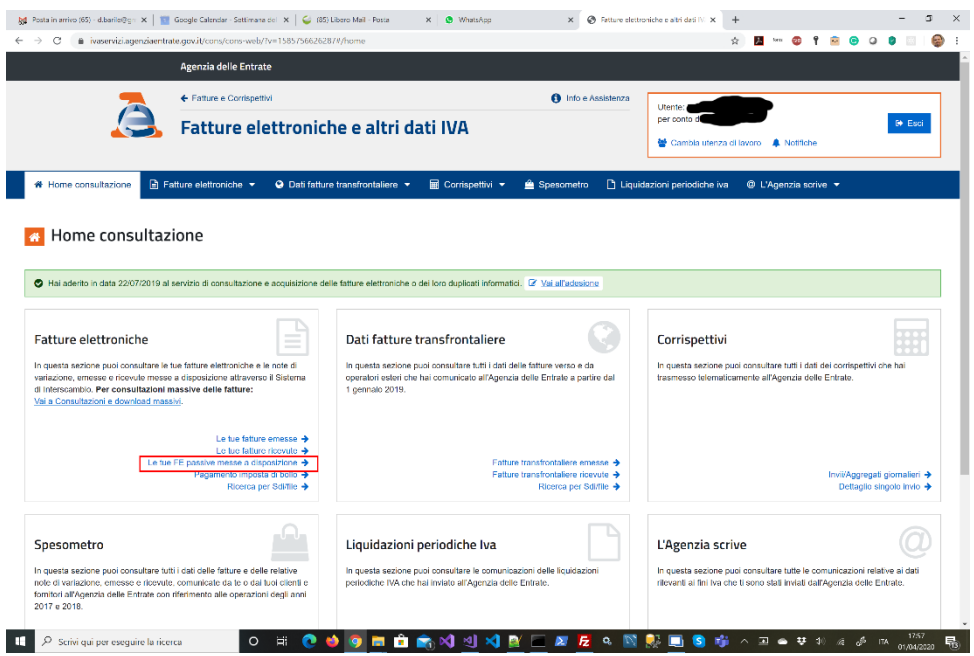

**4.** Impostare un periodo di ricerca come evidenziato in rosso nell'immagine che segue. E' possibile impostare al massimo un trimestre.

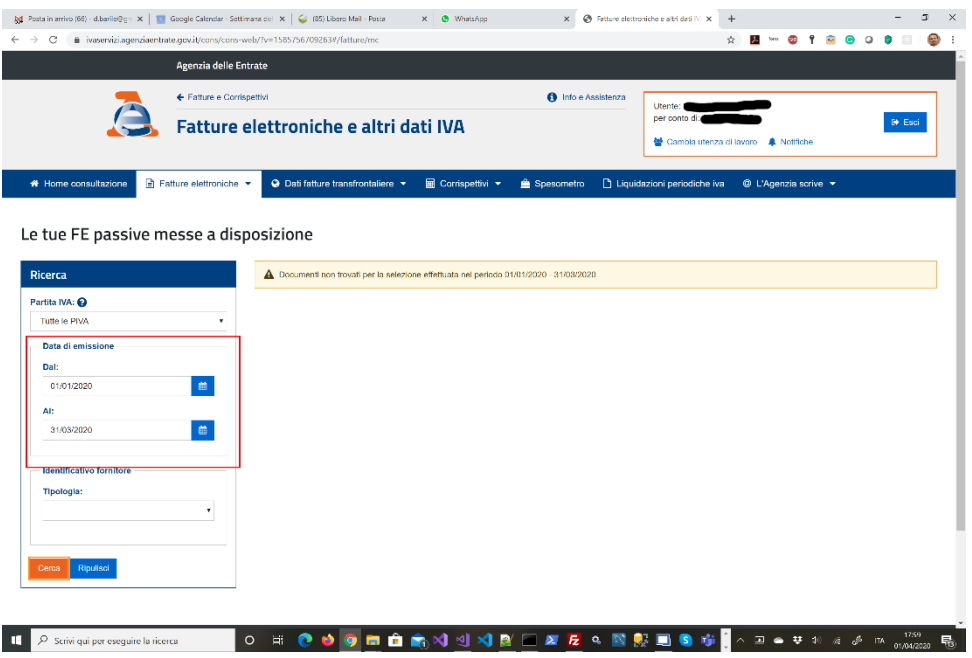

**5.** Qualora vi fossero documenti che non riscontrate nell'archivio delle fatture passive di VALIBILL dovete scaricarli e caricarli in VALIBILL selezionando l'area FATTURE PASSIVE ed utilizzando il pulsante CARICA FATTURE IN CONSERVAZIONE come evidenziato in rosso nell'immagine che segue.

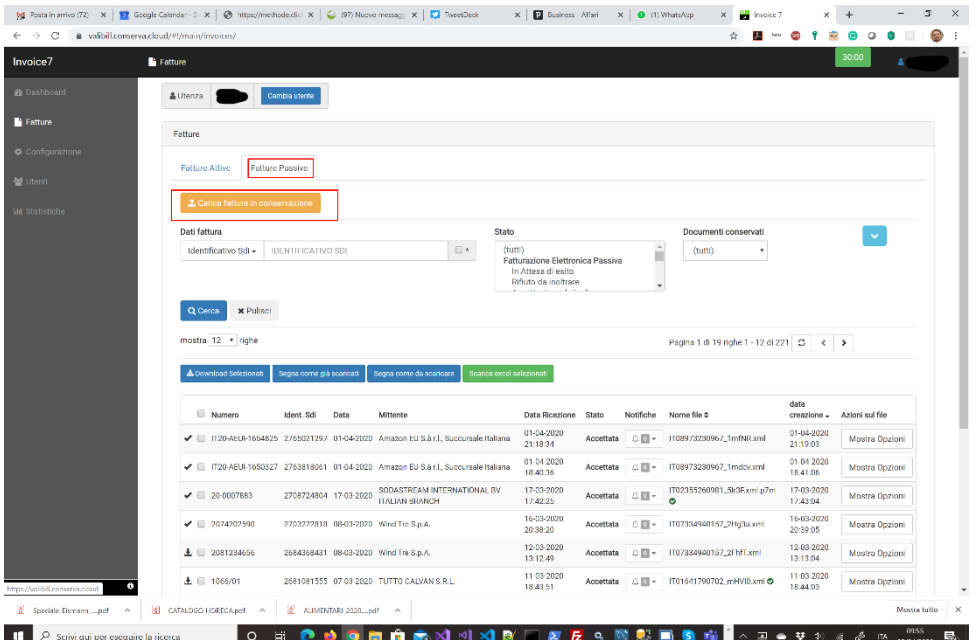

**Nel caso di dubbi o problemi inviateci i documenti all'indirizzo [sviluppo@validata.info](mailto:sviluppo@validata.info) ed opereremo il caricamento per Vostro conto.**